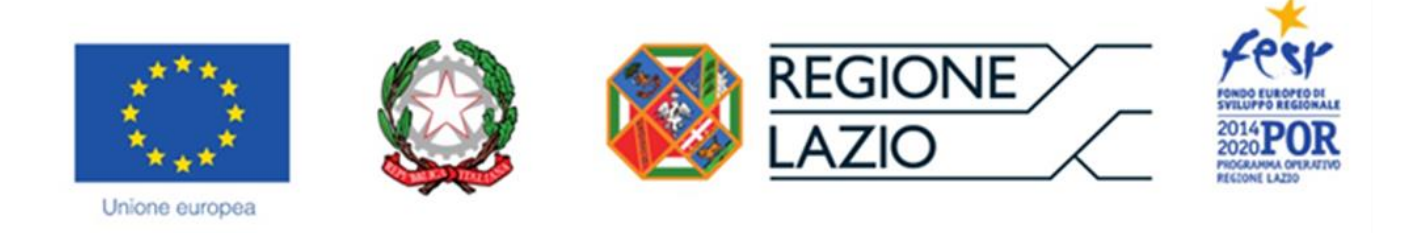

# AVVISO PUBBLICO

# **"Incentivi all'acquisto di servizi di supporto all'internazionalizzazione in favore delle PMI" "VOUCHER INTERNAZIONALIZZAZIONE"**

## **"Istruzioni per la compilazione del Formulario GeCoWEB"**

### **POR FESR Lazio 2014-2020 Asse 3 Competitività**

**Obiettivo tematico 3 -** Promuovere la competitività delle piccole e medie imprese, dal settore agricolo (per il FEASR) e del settore della pesca e dell'acquacoltura (per il FEAMP)

**Priorità di investimento b)** – sviluppare e realizzare nuovi modelli di attività per le PMI, in particolare per l'internazionalizzazione

**Obiettivo specifico RA 3.4 –** Incremento del livello di internazionalizzazione dei sistemi produttivi

**Azione 3.4.2 –** Incentivi all'acquisto di servizi di supporto all'internazionalizzazione in favore delle PMI

**Sub-Azione** – Voucher per l'internazionalizzazione e acquisto di altri servizi

### **INDICE**

#### **Premessa**

- **Passo 1 -** Registrazione e accesso al sistema GeCoWEB
- **Passo 2 –** Accesso con le credenziali e selezione del Formulario
- **Passo 3 –** Anagrafica
- **Passo 4 –** Rappresentanti aziendali
- **Passo 5 –** Descrizione del Progetto
- **Passo 6 –** Spese Ammissibili e relativi allegati

#### **Passo 7 –** Altri Allegati

**Passo 8 -** Finalizzazione del Formulario e stampa dei documenti da inviare via PEC

#### **PREMESSA**

Il presente documento illustra il **Formulario** per la presentazione del **Progetto** ai fini della richiesta del contributo a valere sull'Avviso **"Voucher internazionalizzazione"**, da compilarsi esclusivamente tramite la piattaforma digitale **GeCoWEB** accessibile dal sito di Lazio Innova o direttamente tramite il link [https://gecoweb.lazioinnova.it](https://gecoweb.lazioinnova.it/).

Di seguito sono rappresentate le diverse sezioni del **Formulario** (Schede) e i campi da compilare, dando modo così di preparare anticipatamente il materiale da caricare. Sono inoltre fornite informazioni e spiegazioni per renderne il più possibile semplice la corretta compilazione.

I soggetti già registrati e in possesso del CUI possono saltare il Passo 1 e andare direttamente al Passo 2.

#### **PASSO 1 Registrazione e accesso al sistema GeCoWEB**

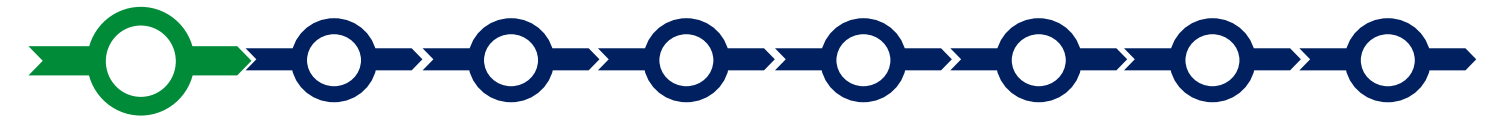

Anzitutto occorre procedere alla registrazione, se il richiedente non è già registrato nel sistema **GeCoWEB**.

La procedura di registrazione è diversa per i tre canali di accesso a **GeCoWEB** utili per questo **Avviso** nella pagina di benvenuto [https://gecoweb.lazioinnova.it](https://gecoweb.lazioinnova.it/).

I canali da utilizzare per questo **Avviso** sono:

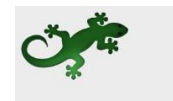

Benvenuto su GeCoWEB Il nuovo sistema digitale che semplifica l'accesso ai contributi per imprese, cittadini ed enti pubblici e di ricei

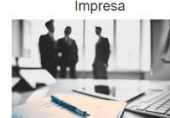

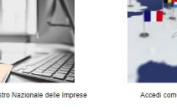

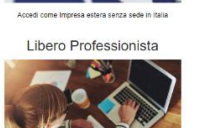

Impresa ester

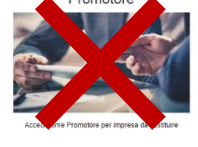

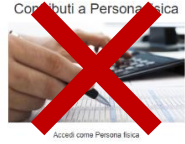

- 1. "**Impresa**": riservato alle Imprese iscritte nel Registro delle Imprese Italiano tenuto dalle competenti CCIAA territoriali;
- 2. "**Libero Professionista**": riservato ai **Liberi Professionisti** (titolari di partita IVA non iscritti al Registro delle Imprese);
- 3. "**Impresa Estera**": riservato alle Imprese non iscritte al Registro delle Imprese Italiano, ma ad equivalenti registri di Stati membri dell'Unione Europea o di Stati equiparati.

L'accesso come **"Impresa"** richiede il preventivo accesso alla Carta Nazionale dei Servizi **"CNS"** (e quindi il possesso del dispositivo token USB o smart card e relativo PIN, rilasciato dalle CCIAA anche tramite soggetti abilitati) e l'accreditamento al portale [www.impresainungiorno.gov.it.](http://www.impresainungiorno.gov.it/)

L'accesso come **"Libero Professionista"** è riservato per questo Avviso ai **Titolari di Partita IVA** non iscritti al **Registro delle Imprese** e quello **"Impresa Estera"** è riservato alle Imprese non iscritte al **Registro delle Imprese Italiano**, ma ad equivalenti registri di Stati membri dell'Unione Europea o di Stati equiparati. In entrambi i casi è consentito l'accesso tramite **SPID** (Sistema Pubblico di Identità Digitale). Per i soggetti che non dispongono di SPID, è richiesto di inserire le informazioni di seguito indicate negli appositi campi della maschera che appare selezionando "**Compila il modulo di registrazione"**.

Nella apposita pagina dedicata a GeCoWEB del sito di Lazio Innova

<http://www.lazioinnova.it/gecoweb/> è disponibile la "*Guida operativa - Registrazione e 1 accesso a GeCoWEB*".

Le istruzioni specifiche sono contenute nei capitoli

- 2.1 Registrazione come "Impresa"
- 2.2 Registrazione come "Impresa estera"
- 2.5 Registrazione come "Libero professionista"

La procedura di accesso iniziale si conclude con l'attribuzione di un Codice Unico Identificativo (CUI), da utilizzare per i successivi accessi al sistema.

**Si consiglia di fare una copia elettronica del CUI per evitare errori nella lettura e trasposizione di cifre e lettere.**

**PASSO 2 Accesso con credenziali e selezione del Formulario**

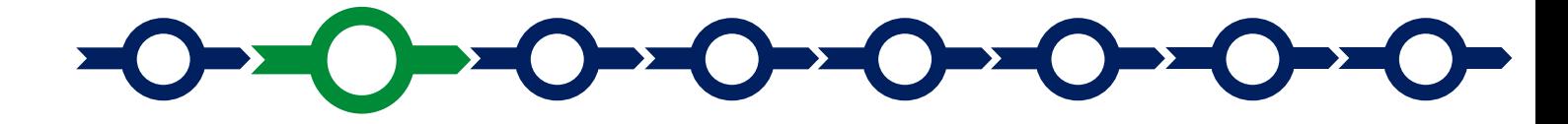

Effettuata la registrazione e ottenuto il CUI si può accedere a GeCoWEB per la compilazione del Formulario.

Per istruzioni operative specifiche si può consultare la "*Guida operativa - Accesso a GeCoWEB*" disponibile nella apposita pagina dedicata a GeCoWEB del sito di Lazio Innova [http://www.lazioinnova.it/gecoweb/.](http://www.lazioinnova.it/gecoweb/)

Per iniziare la procedura di compilazione del Formulario, è necessario aprire la "combo" in alto a destra nella schermata Gestione Domande per visualizzare i formulari disponibili e selezionare

#### "**Voucher Internazionalizzazione**" come da immagine seguente.

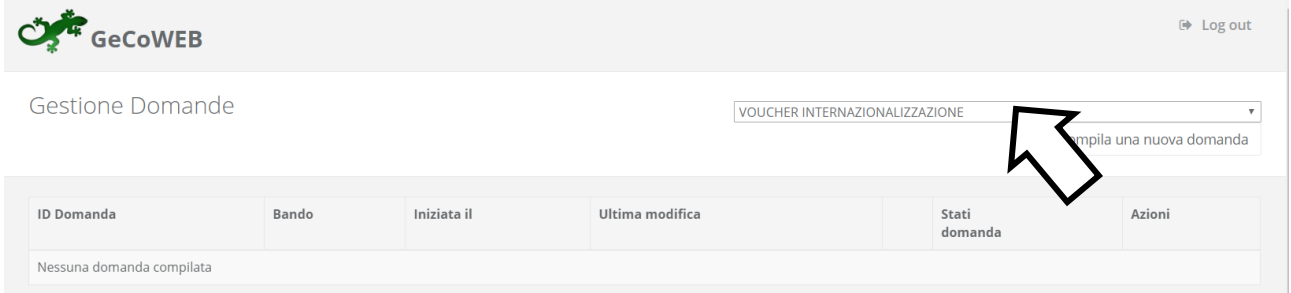

Selezionato il formulario "**Voucher Internazionalizzazione**", con il pulsante "**Compila una nuova domanda**", si accede alla compilazione del Formulario.

Il sistema propone diverse "**Schede**" da aprire per effettuare la compilazione: alcune sono proposte nella schermata iniziale, altre sono selezionabili utilizzando la freccia presente a destra, come mostrato nell'immagine che segue.

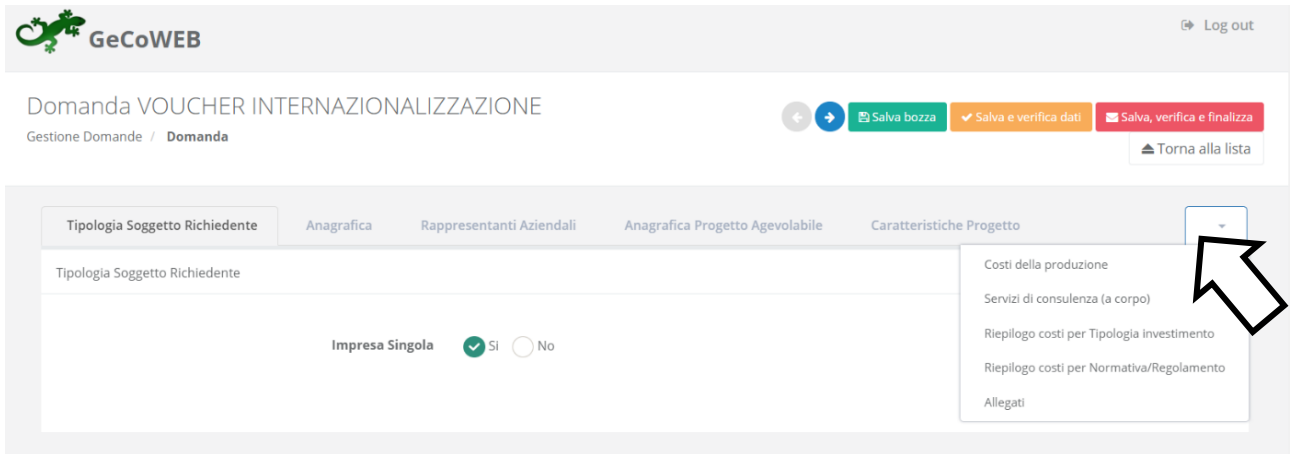

La prima Scheda, **"Tipologia soggetto richiedente",** è proposta automaticamente dal sistema.

Il sistema seleziona il valore **"SI"** nel campo **"Impresa singola"**, in quanto non è prevista la partecipazione in forma aggregata.

Per procedere con la compilazione del formulario è necessario effettuare un salvataggio, come di seguito indicato.

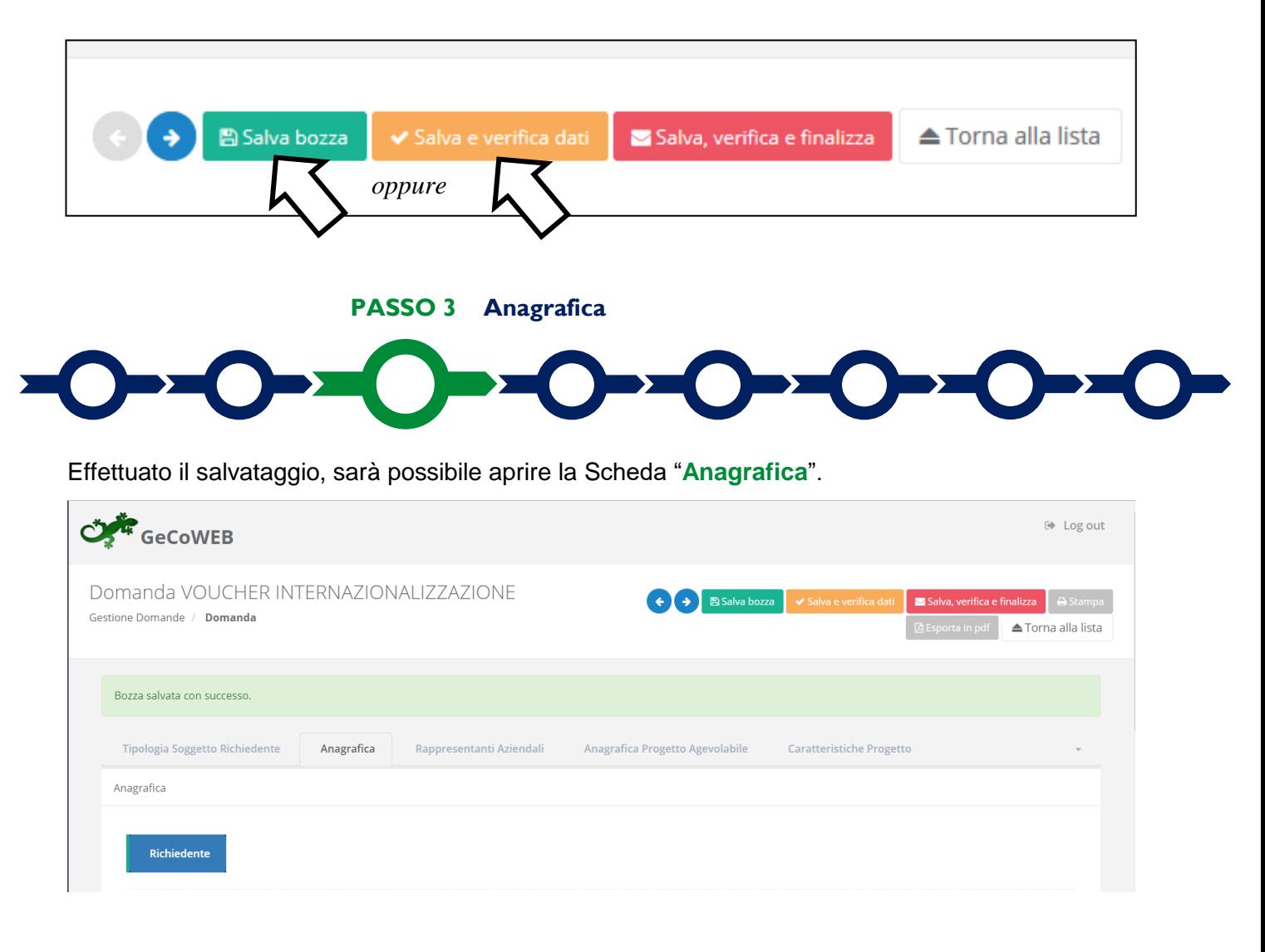

Nella parte iniziale della Scheda "**Anagrafica**" sono riportate le informazioni anagrafiche fornite in sede di registrazione e non sono modificabili.

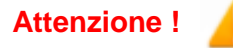

**Attenzione ! Chi accede con canali diversi da "Impresa" deve verificare che i dati anagrafici siano ancora validi** (es. sede, legale rappresentante, etc.) perché non sono automaticamente aggiornati, come invece avviene mediante l'interoperabilità con la banca dati del **Registro delle Imprese**.

Qualora i dati necessitino di un aggiornamento, il richiedente deve inviare una comunicazione via PEC all'indirizzo *incentivi@pec.lazioinnova.it* per segnalare le modifiche da apportare.

Nella seconda parte della Scheda "**Anagrafica**" è richiesto di fornire le seguenti informazioni.

 Modifica della sede operativa (facoltativa): consente di selezionare la sede operativa in cui si realizzerà il progetto, nel caso in cui l'impresa richiedente abbia più sedi operative.

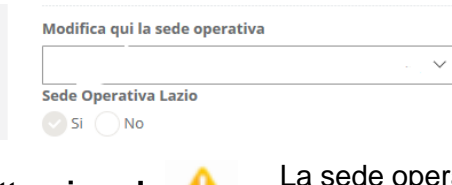

**Attenzione !** La sede operativa in cui si realizza il progetto deve essere **localizzata nel Lazio**, pena l'inammissibilità della domanda.

**Attenzione ! Ai fini dell'attribuzione della riserva prevista per le imprese aventi Sede Operativa in uno dei Comuni rientranti nelle Aree di Crisi Complessa della Regione Lazio, il richiedente deve opportunamente selezionare la Sede Operativa.**

 Dimensione di impresa **(obbligatoria)**: è richiesto di indicare la dimensione dell'impresa richiedente

Classificazione Dimensionale \* Micro Impresa  $\bigcap$  Piccola impresa  $\bigcap$  Media impresa  $\bigcap$  Grande impresa

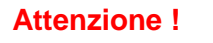

**Attenzione ! La classificazione dimensionale dichiarata sarà oggetto di autocertificazione autocomposta dal sistema GeCoWEB, con conseguenze anche penali in caso di dichiarazioni mendaci.**

 Rispetto dei requisiti del bando (facoltativa): consente di segnalare situazioni che determinano il possesso dei requisiti anche nel caso in cui dai dati anagrafici non risulterebbe, ad esempio perché non sono aggiornati.

L'impresa rispetta i requisiti del bando per le seguenti motivazioni:

Al termine della compilazione della Scheda "**Anagrafica**" effettuare un salvataggio, come di seguito indicato, che consentirà al sistema di acquisire le informazioni fornite.

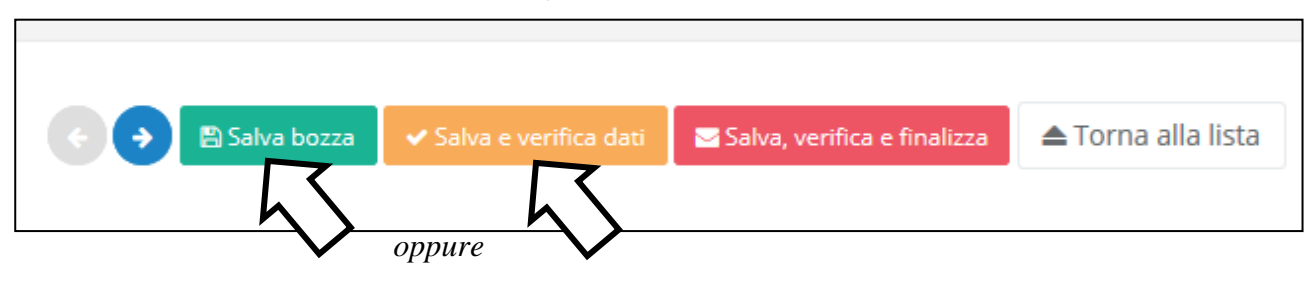

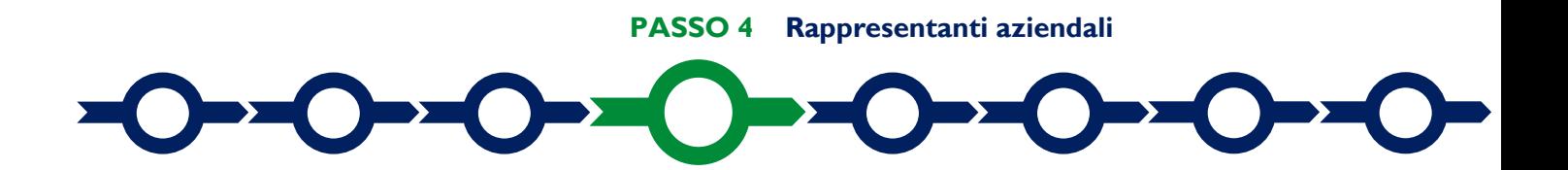

Nella Scheda "**Rappresentanti aziendali**" è possibile, nel caso in cui l'impresa abbia più di un Legale Rappresentante, selezionare il Legale Rappresentante che sottoscriverà la Domanda (il sistema propone i nominativi risultanti nel Registro delle Imprese) .

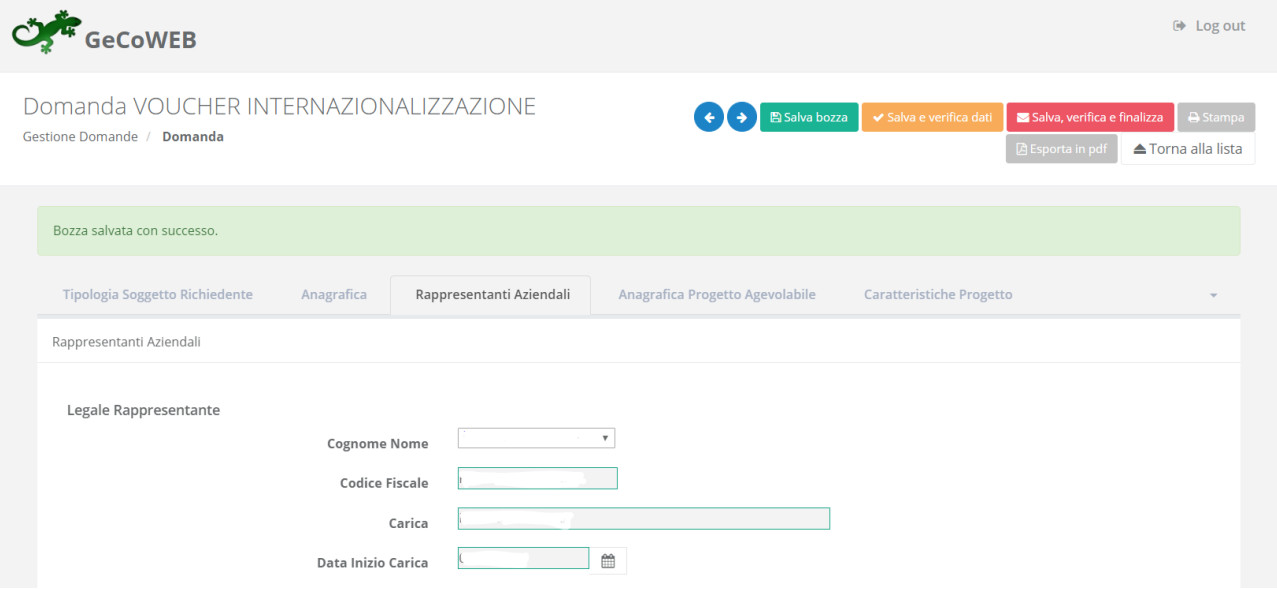

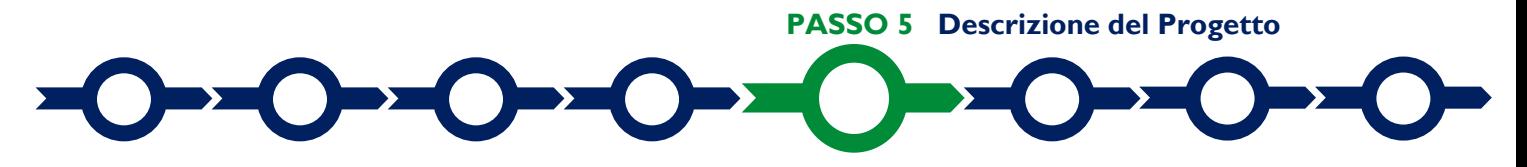

La descrizione del Progetto richiede la compilazione di due Schede:

- 1. "**Anagrafica del Progetto agevolabile**"
- 2. "**Caratteristiche del Progetto**"

In ognuna delle due Schede è richiesta la compilazione di alcuni "BOX" contenenti informazioni essenziali per l'ammissibilità e la valutazione del Progetto. Di seguito si forniscono le istruzioni per la compilazione delle due schede, con specifico riferimento ai "BOX".

#### **Scheda "Anagrafica del Progetto agevolabile"**

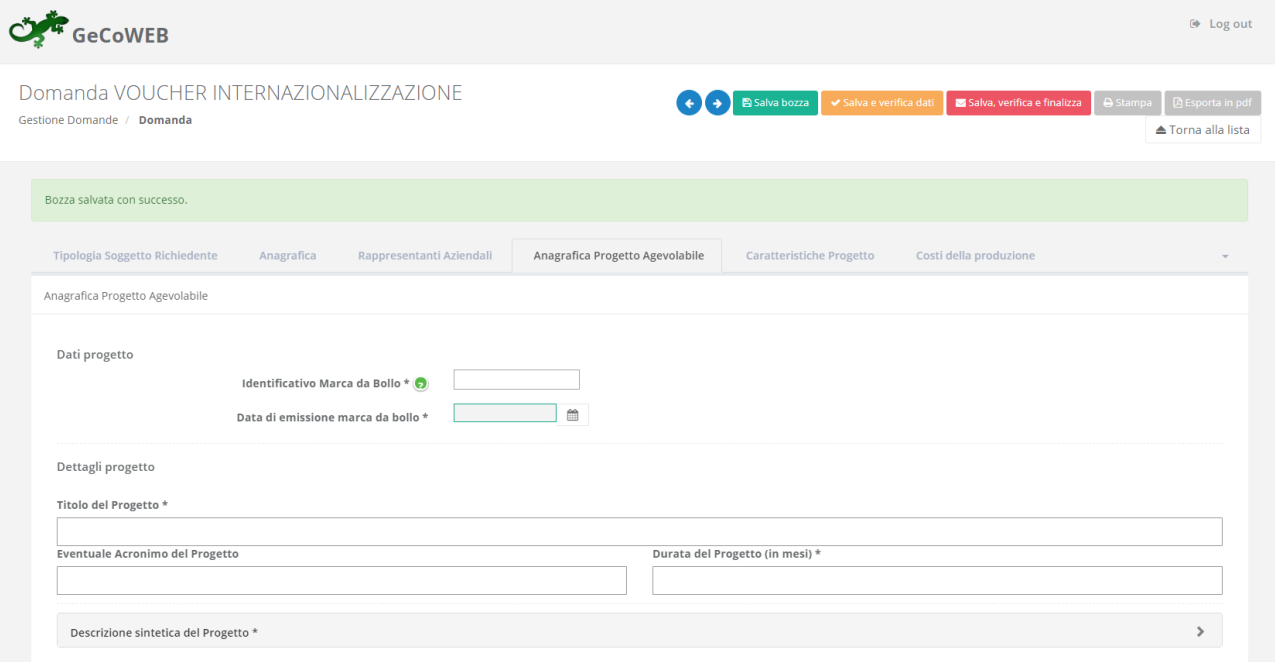

#### **Istruzioni per la compilazione del BOX "Descrizione sintetica del progetto"**

#### (max 1.000 caratteri)

La descrizione deve sintetizzare il **Progetto** che si vuole implementare e le singole **Tipologie di Intervento** previste, mettendo in evidenza i miglioramenti attesi per la propria competitività.

**Attenzione ! Le informazioni contenute nel box saranno rese pubbliche ai sensi del art. 27 del d.lgs. 33/2013**

**Istruzioni per la "geolocalizzazione" del Progetto**

Il richiedente deve obbligatoriamente indicare il luogo in cui il Progetto sarà realizzato, inserendo l'indirizzo nell'apposito spazio ("inserisci una posizione") e confermando la selezione fra quelle che il sistema propone.

Nel caso in cui non è ancora puntualmente individuata il luogo in cui sarà realizzato il Progetto, ad esempio nel caso di imprese che intendono localizzarsi nel Lazio, è indispensabile indicare almeno il Comune nel quale il Progetto sarà realizzato.

Negli altri casi, è richiesta l'indicazione puntuale della sede in cui sarà realizzato il Progetto.

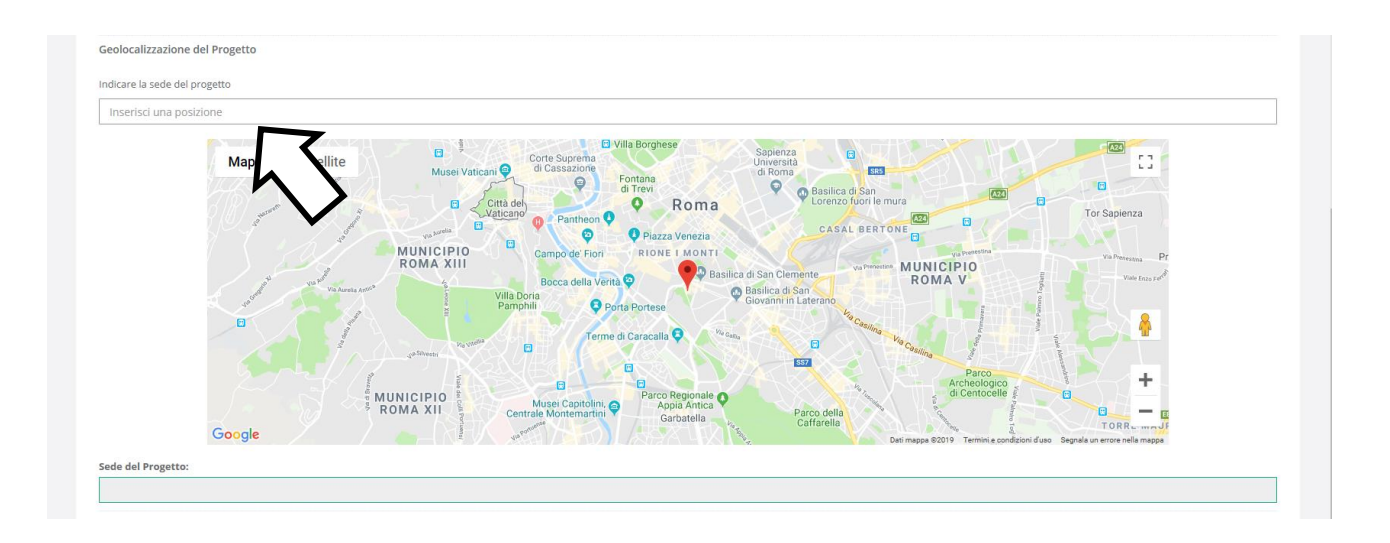

Al fine di definire con maggiore accuratezza il luogo in cui si realizzerà il progetto, ad esempio nei casi in cui non vi sia numero civico, è possibile spostare sulla mappa il segnalino rosso.

Il risultato è visualizzato nello spazio grigio sotto la mappa.

#### **Scheda "Caratteristiche del Progetto"**

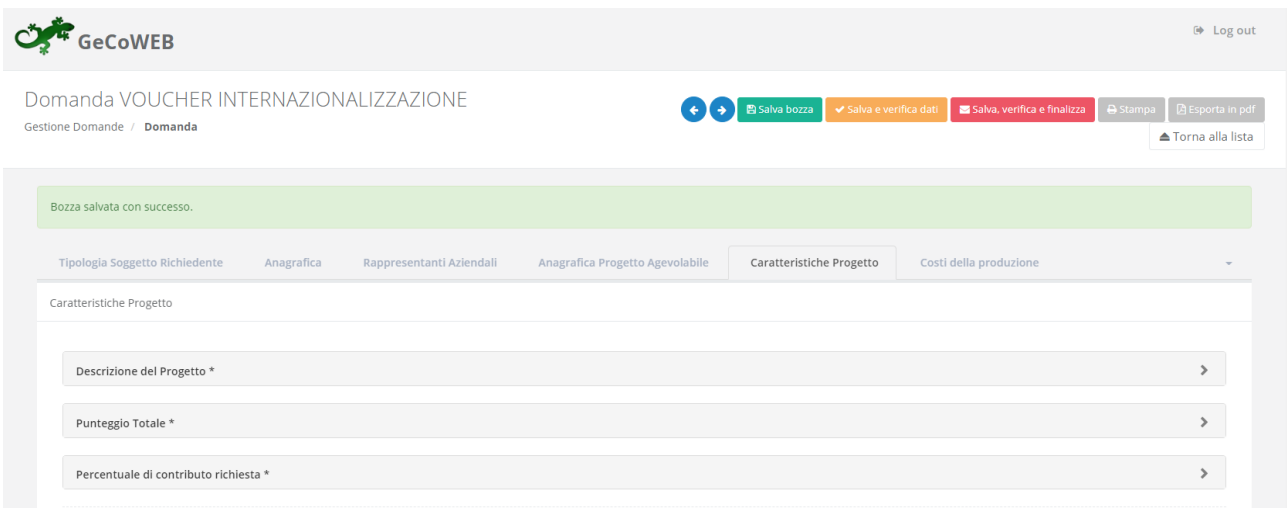

#### **Istruzioni per la compilazione del BOX "Descrizione del Progetto**" (max. 20.000 caratteri)

La descrizione deve illustrare con chiarezza l'attività imprenditoriale, il **Progetto** e l'impatto atteso.

Deve focalizzarsi, quindi, sui motivi che fanno ritenere interessante il o i mercati target oggetto del **Progetto** anche con riferimento alle caratteristiche dei prodotti o servizi venduti, per ciascuna **Tipologia di Intervento** prevista, sull'elaborazione di tali dati che si prevede sia realizzata e sugli output che verranno prodotti, mettendo in evidenza l'impatto e il miglioramento competitivo atteso in termini di espansione su altri mercati (quantità, prezzi, diversificazione, etc.) ed in termini di eventuali ulteriori ricadute positive del progetto (es. acquisizione di nuove competenze commerciali, tecnologiche, ICT, etc.).

In questo BOX devono essere descritte le manifestazioni cui si intende partecipare e le azioni che si intendono adottare per raggiungere gli obiettivi e i risultati attesi, distinguendo quelli a breve (intermedi) ed a medio-lungo termine, la metodologia di sviluppo del Progetto e la loro tempistica di realizzazione.

Queste informazioni saranno utilizzate dalla **Commissione Tecnica di Valutazione** per valutare la qualità del **Progetto** e la coerenza con le **Tipologie di Intervento** previste dall'**Avviso**.

Pertanto è opportuno che siano fornite informazioni utili a tal fine, quali ad esempio: i mercati di riferimento, i canali e le politiche di vendita preesistenti; il fatturato (ed eventualmente gli ordini) derivante da esportazioni (per paese e se rilevante per canale di vendita); i brevetti detenuti o comunque le tecnologie specifiche detenute; le esperienze pregresse sui mercati esteri e le attività già sviluppate dall'azienda o in progetto che possono avere rilievo rispetto al **Progetto** presentato.

#### **Istruzioni per la compilazione del BOX "Punteggio totale"**

Nel BOX **"Punteggio Totale"** deve essere riportato il punteggio totale risultante dal foglio di calcolo dei punteggi sulla base dei criteri di selezione indicati nella "griglia punteggi di selezione" riportata in Appendice 2 all'Avviso.

**Attenzione ! Se il modello di calcolo restituisce un numero con cifre decimali, inserire tale numero diviso da un punto e non da una virgola, arrotondando al secondo decimale.** Esempio:

- **<sup>20</sup>.10 corretto**
- 20**,**10 errato

**Attenzione ! Il punteggio indicato nel BOX sarà utilizzato per la definizione della graduatoria provvisoria per l'avvio ad istruttoria e rappresenta comunque il punteggio massimo attribuibile, anche nel caso di discordanza con quanto risultante dal foglio di calcolo.**

**Attenzione ! La compilazione del BOX È ELEMENTO ESSENZIALE DEL FORMULARIO: la mancata compilazione, ove non sia allegato al Formulario il modello di calcolo per la definizione del punteggio dal quale sia possibile desumere tale dato, determina l'inammissibilità della richiesta.**

#### **Compilazione del BOX "Percentuale di contributo richiesta"**

Nel BOX "Percentuale di contributo richiesta" deve essere riportata la percentuale di contributo indicata nel foglio di calcolo dei punteggi con riferimento al primo dei criteri di selezione indicati nella "griglia punteggi di selezione" riportata in Appendice 2 all'Avviso.

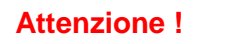

**Attenzione ! Il numero da inserire è quello che precede il segno "%" diviso da un punto e non da una virgola, arrotondando al secondo decimale.**

Esempio: contributo richiesto = 30,27%

- **<sup>30</sup>.27 corretto**
- 30**,**27 errato
- 30**,**27% errato
- 30**.**27% errato

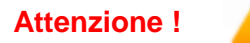

**Attenzione ! La percentuale indicata nel BOX sarà utilizzata per il calcolo del contributo richiesto, anche in caso di difformità con quella indicata nel foglio di calcolo.**

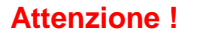

**Attenzione ! In caso di difformità con la percentuale indicata nel foglio di calcolo, il punteggio risultante sul criterio 1 per effetto della percentuale indicata nel modello di calcolo excel non potrà essere ricalcolato in aumento: rappresenta quindi il punteggio massimo attribuibile sul criterio 1 anche qualora la percentuale indicata nel BOX sia inferiore a quella indicata nella graduatoria provvisoria per l'avvio ad istruttoria.**

**Attenzione ! La compilazione del BOX È ELEMENTO ESSENZIALE DEL FORMULARIO: la mancata compilazione, ove non sia allegato al Formulario il modello di calcolo per la definizione del punteggio dal quale sia possibile desumere tale dato, determina l'inammissibilità della richiesta.**

# **PASSO 6 Spese Ammissibili e relativi allegati**

L'inserimento nel Formulario delle Spese Ammissibili e dei relativi allegati richiede la compilazione di specifiche Schede in funzione della natura delle Spese che compongono il progetto (Tipologia di Investimento)

In particolare, in coerenza con l'articolo 4 dell'Avviso, le Spese Ammissibili devono essere caricate a sistema utilizzando la seguente classificazione:

- "**Costi della Produzione**": per le spese inerenti la partecipazione a manifestazioni fieristiche e/o a saloni internazionali e/o a rilevanti eventi commerciali (Tipologia di Intervento A);
- "**Servizi di Consulenza (a corpo)**": per i servizi TEM erogati dalla società di TEM o da altri soggetti dotati dei requisiti previsti all'art. 1 dell'Avviso (Tipologia di Intervento B).

Il sistema propone quindi due diverse Schede: come indicato nel "Passo 2", per selezionare le Schede potrebbe essere necessario selezionare la freccia a destra.

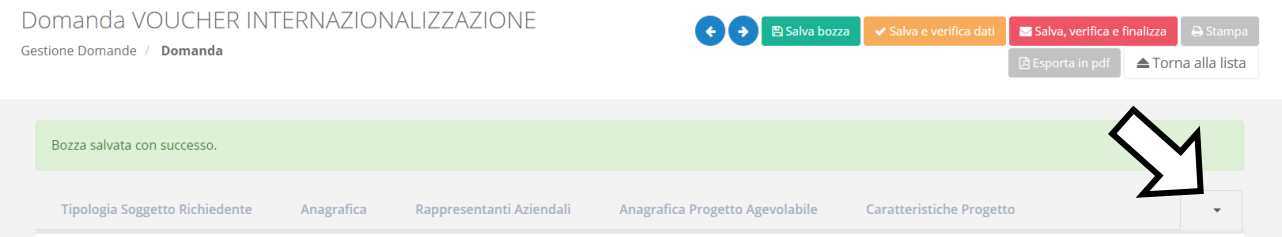

**Scheda "Costi della Produzione"**

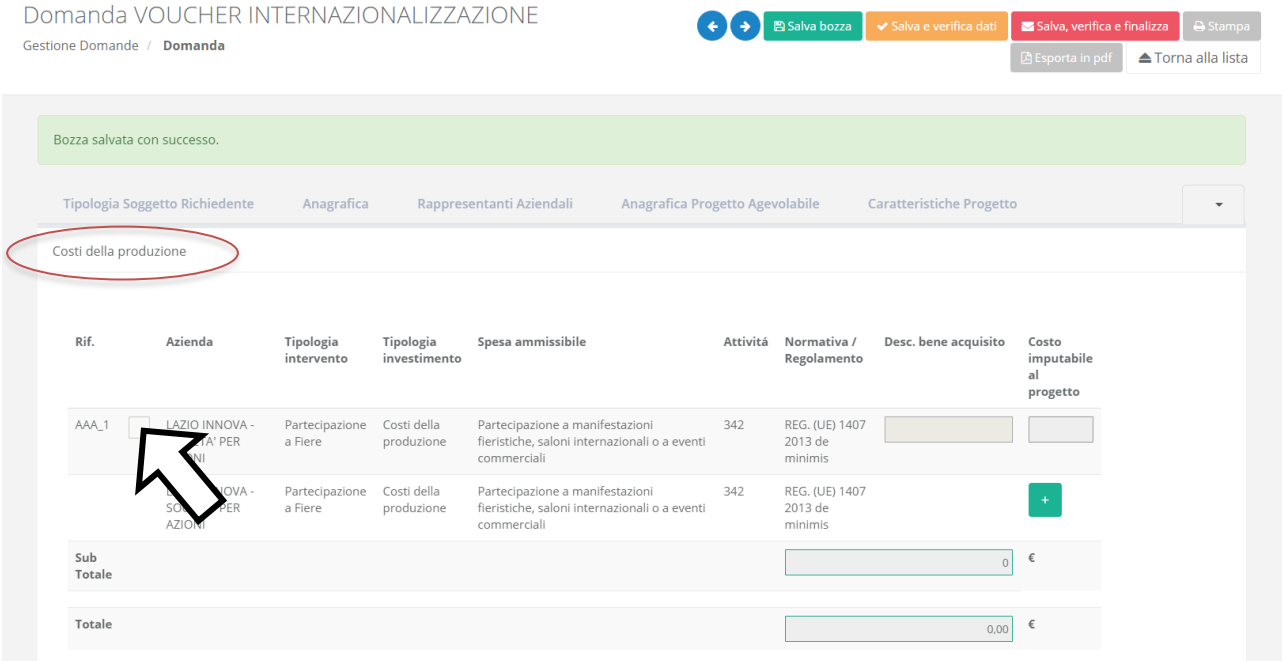

Per compilare la tabella è necessario selezionare la prima codifica (AAA\_1) come indicato dalla freccia. Quindi devono essere compilati i seguenti campi:

- "descrizione del bene acquisito": indicare l'evento e una sintetica descrizione della spesa e/o il riferimento al Fornitore relativo al singolo evento. esempio: Fiera XY affitto spazi espositivi; Fiera ZZ allestimento stand, Salone XX progettazione e allestimento dello stand; ecc.
- "costo imputabile al progetto": indicare e l'importo della spesa, al netto di IVA (salvo casi previsti).

#### **Attenzione ! L'Avviso consente non più di 3 contratti per singolo Evento e un solo contratto per Servizi TEM.**

Ove sia necessario, nei limiti consentiti sopra ricordati, per caricare più di una voce di spesa con riferimento alla singola "Tipologia di Intervento" è sufficiente selezionare il relativo pulsante verde "+": il sistema produrrà una ulteriore riga per l'inserimento della spesa.

In fondo alla Scheda, al termine della tabella per l'inserimento delle singole voci di spesa, dopo il totale riepilogativo delle spese inserite nella Scheda, è presente un apposito spazio per il caricamento degli allegati.

Il sistema richiede che ogni documento allegato sia riferito ad una specifica Spesa, utilizzando la classificazione indicata nella tabella di caricamento (es.AAA\_1; AAA\_2; …)

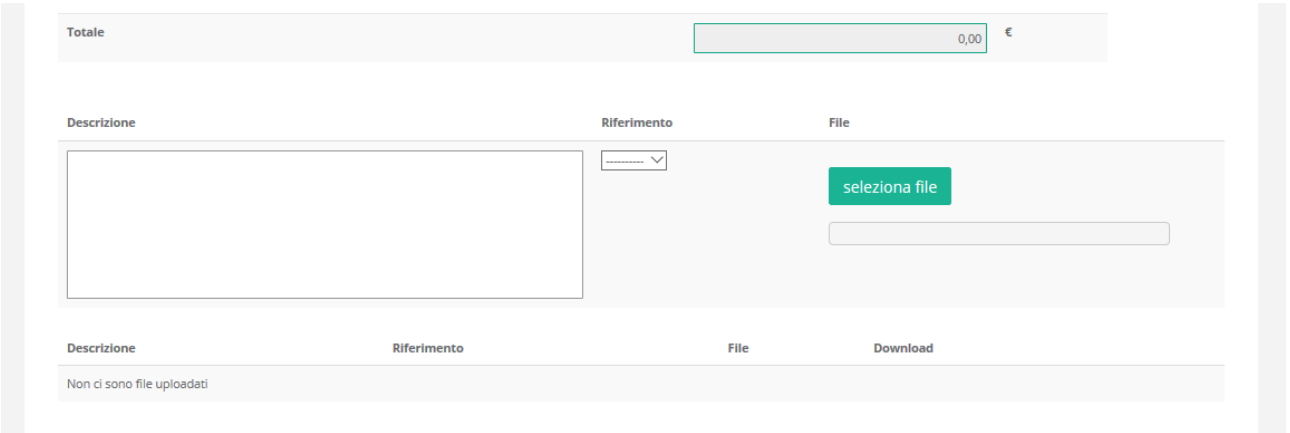

Analogamente, ove il **Progetto** includa spese relative ai servizi erogati da un TEM, deve essere compilata la Scheda "**Servizi di Consulenza (a corpo)**"

#### **Scheda "Servizi di consulenza (a corpo)"**

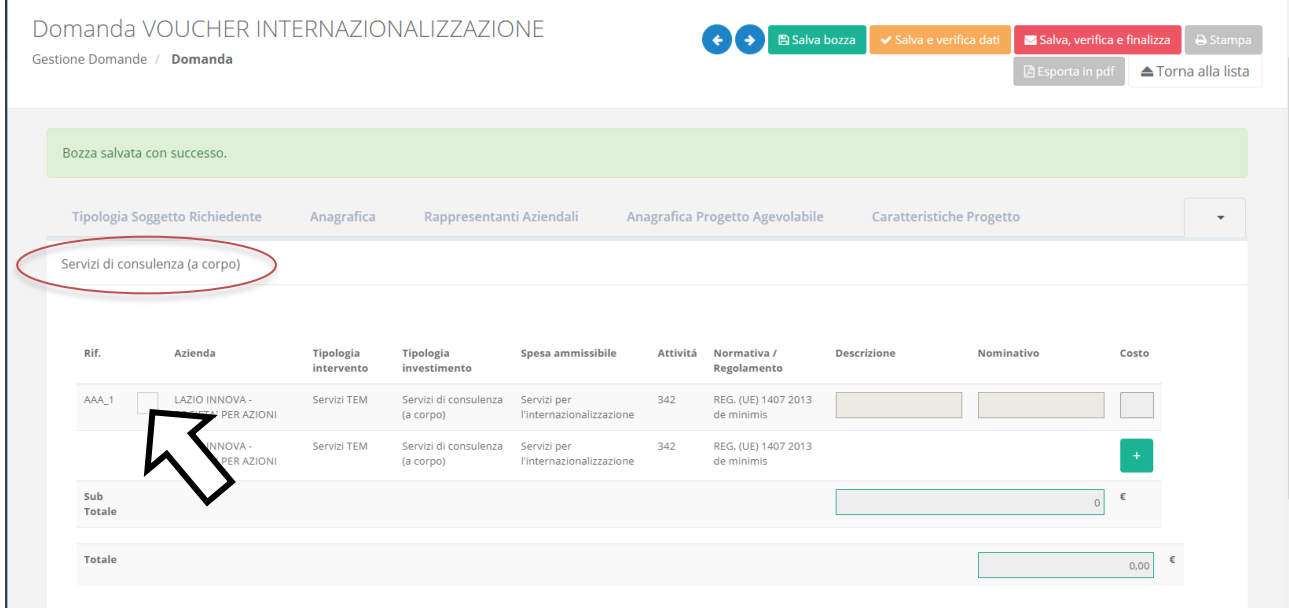

Per compilare la tabella è necessario selezionare la prima codifica (AAA\_1) come indicato dalla freccia.

È necessario quindi compilare la tabella fornendo le informazioni relative alle Spese che compongono il Progetto:

- "descrizione": indicare "Servizio TEM".
- "nominativo": indicare la Ragione Sociale/nominativo della società di TEM (fornitore) che offre il servizio.
- "costo imputabile al progetto": indicare l'importo della spesa, al netto di IVA (salvo casi previsti).

Nel caso l'incarico conferito al TEM fosse un incarico a giornata utilizzare comunque la Scheda "**Servizi di Consulenza (a corpo)**" indicando il valore complessivo del Servizio.

Anche la Scheda "**Servizi di Consulenza (a corpo)**" contiene un apposito spazio in fondo per allegare la documentazione relativa voci di Spesa classificate per **Tipologia di Intervento**.

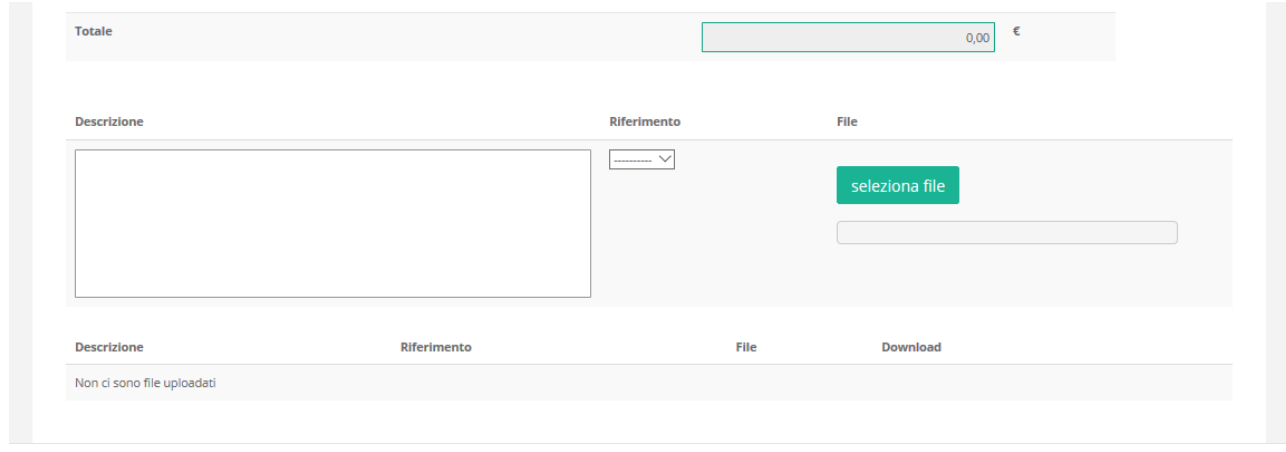

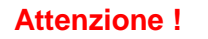

**Attenzione ! I Costi del Personale a forfait saranno riconosciuti nella misura del 15% dei Costi di Progetto da rendicontare e non devono essere inseriti nel sistema GeCoWEB.**

#### **PASSO 7 Altri allegati**

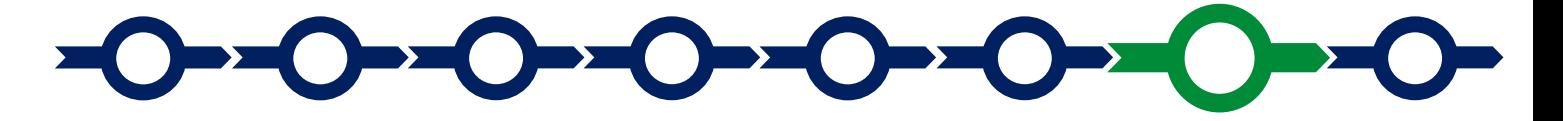

In aggiunta alla documentazione riferita alle singole voci di Spesa e allegata in fondo alle Schede "Costi della Produzione" e "Servizi di Consulenza (a corpo)", la Scheda "**Allegati**" consente di allegare al Formulario, **prima della sua finalizzazione**, la documentazione prevista.

I documenti devono avere formato \*.pdf o immagine (non modificabile).

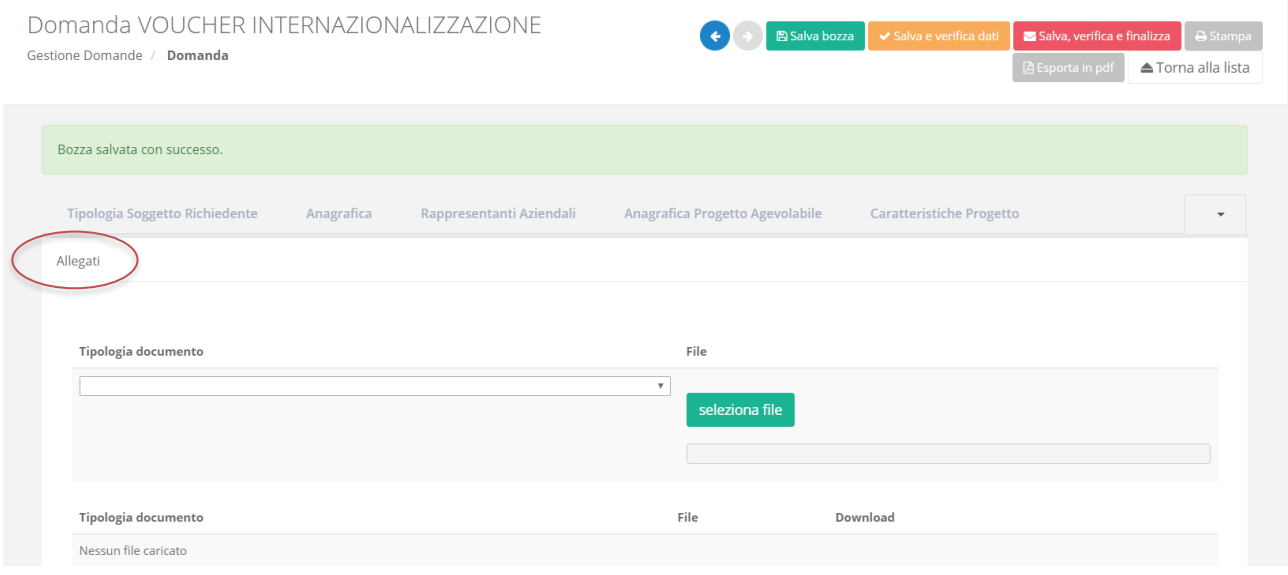

Si riporta di seguito l'elenco della documentazione da allegare

#### **Documentazione sempre obbligatoria**

 Stampa del file excel di cui il fac-simile è riportato in Appendice 2 all'**Avviso**, opportunamente compilato e sottoscritto con **Firma Digitale** del **Legale Rappresentante** del richiedente, contenente i dati oggettivi che determinano i singoli punteggi, inclusa la percentuale di contributo richiesto indicata nell'apposito BOX del Formulario, i punteggi di conseguenza calcolati per ogni criterio e quindi il punteggio complessivo, indicato nell'apposito BOX del **Formulario,** che sarà utilizzato ai fini della definizione della posizione nella graduatoria provvisoria per l'avvio ad istruttoria.

Il file excel editabile è reso disponibile sulla pagina dedicata all'**Avviso** sui siti web [www.lazioinnova.it.](http://www.lazioinnova.it/) e [www.lazioeuropa.it.](http://www.lazioeuropa.it/)

- copia della documentazione attestante quanto dichiarato al fine del riconoscimento dei punteggi, secondo quanto indicato in appendice 2 all'Avviso:
	- Copia della ricevuta rilasciata dall'INPS relativa all'ultima dichiarazione UNIEMENS dalla quale risulti il dato relativo agli occupati indicato per il riconoscimento del punteggio di cui al criterio n. 2
	- screenshot in formato \*.jpeg della pagina del sito in lingua straniera (in coerenza con i mercati che si intendono esplorare) per il riconoscimento del relativo punteggio di cui al criterio n. 6;
	- Copia delle certificazioni ambientali previste per il riconoscimento del relativo punteggio di cui al criterio n. 9.
	- Altra documentazione utile

#### **Documentazione obbligatoria in specifici casi**

- Nel caso in cui i **Servizi TEM** siano forniti da soggetti (a titolo esemplificativo: centri servizi, consorzi tra imprese, società di ricerche di mercato, società specializzate nell'innovazione organizzativa e commerciale, società, studi e consulenti specializzati in internazionalizzazione, università/centri di ricerca) non iscritti nell'apposito elenco delle "società di TEM" tenuto dal Ministero dello Sviluppo Economico:
	- i. la dichiarazione del richiedente sui requisiti del fornitore di **Servizi TEM**, redatta in conformità con il modello **F1** in allegato all'Avviso;
	- ii. la dichiarazione del fornitore di **Servizi TEM** sul possesso dei requisiti, redatta in conformità con il modello **F2** in allegato all'Avviso;
	- iii. a corredo della dichiarazione di cui al precedente punto (ii) e ad essa allegate: copie degli 8 contratti, di cui almeno 1 antecedente al 1 agosto 2017, attestanti l'esperienza almeno triennale in progetti simili per tematica, oggetto e/o tipologia dell'intervento.

#### Ove tale documentazione manchi o sia carente o incompleta, la relativa spesa non sarà ammissibile.

- Nel caso di richiedenti non tenuti al deposito del bilancio presso il Registro delle Imprese Italiano: copia degli ultimi due bilanci precedenti la data di presentazione della richiesta.
- Nel caso di richiedenti non tenuti alla redazione del bilancio: copia delle ultime due dichiarazioni dei redditi presentate all'Agenzia delle Entrate.
- Per i **Liberi Professionisti** non iscritti al **Registro delle Imprese Italiano**: l'ultimo modello di "Dichiarazione di inizio attività, variazione dati o cessazione attività ai fini IVA" (modello AA9) presentato all'Agenzia delle Entrate, ai fini della verifica della **Sede Operativa**.
- Nel caso di imprese iscritte a Registri delle Imprese di altri Stati membri della UE: l'incarico conferito ad un revisore legale o ad un avvocato abilitato alla professione in Italia, per rappresentare il richiedente, e la relazione di tale rappresentante in merito alla equipollenza dei requisiti posseduti dal richiedente rispetto a quelli previsti dall'**Avviso** sulla base della legislazione italiana e la relativa documentazione equipollente.

#### **Documentazione facoltativa**

 qualsiasi ulteriore informazione e documento ritenuto utile per le analisi, verifiche e valutazioni previste dall'**Avviso**, incluse quelle relative alla pertinenza del **Progetto** rispetto all'attuale situazione della **PMI** richiedente e alle sue esigenze, e la congruità delle **Spese Ammissibili**.

Ogni file non può avere dimensioni superiori a 5 megabyte e deve essere in formato non modificabile (\*.pdf o immagine).

#### **PASSO 8**

#### **Finalizzazione del Formulario e stampa dei documenti da inviare via PEC**

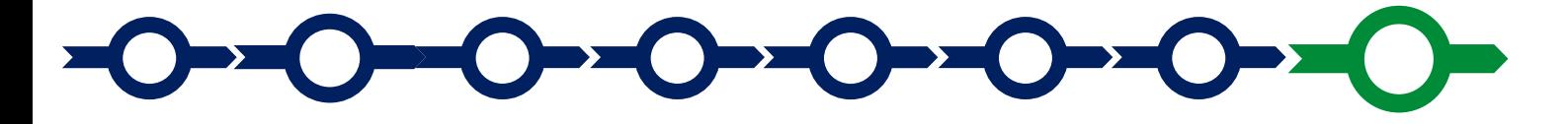

Il sistema GeCoWEB consente di visualizzare, salvare, verificare e modificare quanto inserito (compresi gli allegati) utilizzando i pulsanti **"Salva bozza"** (verde), **"Salva e verifica dati"** (arancio).

Con il pulsante **"Salva, verifica e finalizza"** (rosso) si procede con la finalizzazione del Formulario **che rende non più modificabile quanto inserito in GeCoWEB**.

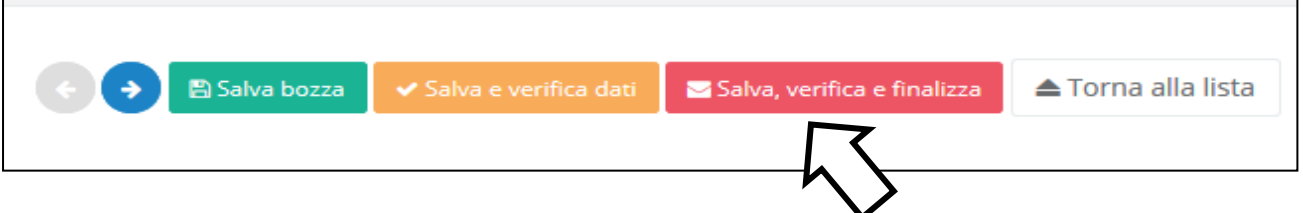

Solo dopo avere finalizzato il **Formulario**, il sistema **GeCoWEB**

- assegna il numero identificativo del **Formulario,** indispensabile per compilare correttamente la **Domanda** e gli altri documenti editabili, in conformità ai pertinenti modelli forniti nell'allegato B all'**Avviso**.
- produce, utilizzando il tasto **"Stampa"** nella schermata di "gestione domande" del sistema GeCoWEB (cui si può accedere anche selezionando **"torna alla lista"**):
	- i. la **Domanda,** con le dichiarazioni attestanti il possesso dei requisiti, auto composta dal sistema in conformità al modello in allegato dall'Avviso, valorizzando automaticamente i campi ivi riportati fra virgolette («…»);
	- ii. copia del **Formulario** con evidenza della documentazione allegata

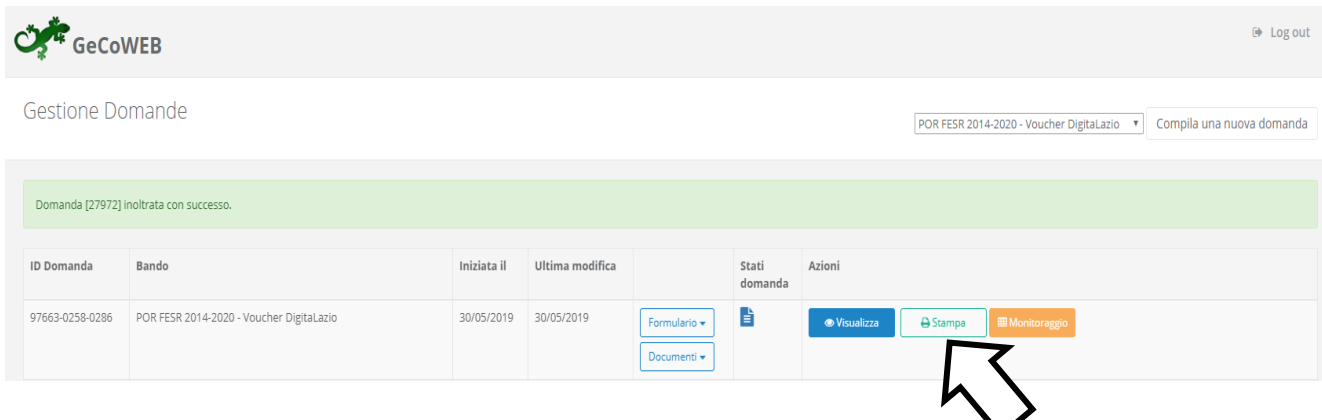

Tali documenti sono tra quelli da inviare via PEC all'indirizzo incentivi@pec.lazioinnova.it entro i termini indicati nell'Avviso e seguendo le indicazioni contenute nell'Allegato all'Avviso e in conformità ai modelli ivi riportati.

Maggiori informazioni sul funzionamento di **GeCoWEB** sono contenute nelle apposite guide accessibili dall'interno del sistema stesso o possono essere richieste all'indirizzo di posta elettronica (e-mail) [helpgecoweb@lazioninnova.it.](mailto:helpgecoweb@lazioninnova.it)

I quesiti tecnici e amministrativi sull'Avviso possono invece essere richiesti all'indirizzo di posta elettronica (e-mail) [infobandiimprese@lazioinnova.it.](mailto:infobandiimprese@lazioinnova.it)

Si precisa che in nessun modo possono essere tuttavia fornite anticipazioni per quanto riguarda gli aspetti riguardanti la valutazione dei **Progetti**, di competenza della **Commissione Tecnica di Valutazione.**